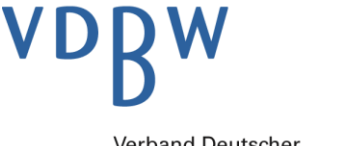

Verband Deutscher Betriebs- und Werksärzte e.V. Berufsverband<br>Deutscher Arbeitsmediziner

# Anleitung zur Teilnahme an einer Zoom-Veranstaltung

Stand: 22. September 2020; Zoom-Version: 5.0.5

Wir freuen uns, dass Sie an einer Zoom-Veranstaltung des VDBW teilnehmen. Diese Anleitung erläutert die Schritte zur Teilnahme.

Info: Sie müssen die Einführung nicht lesen, um die Anleitung zur Teilnahme zu verstehen. Wenn Sie nur eine Kurzanleitung zur Teilnahme benötigen, springen Sie direkt zu der jeweiligen Seite.

### Inhalt

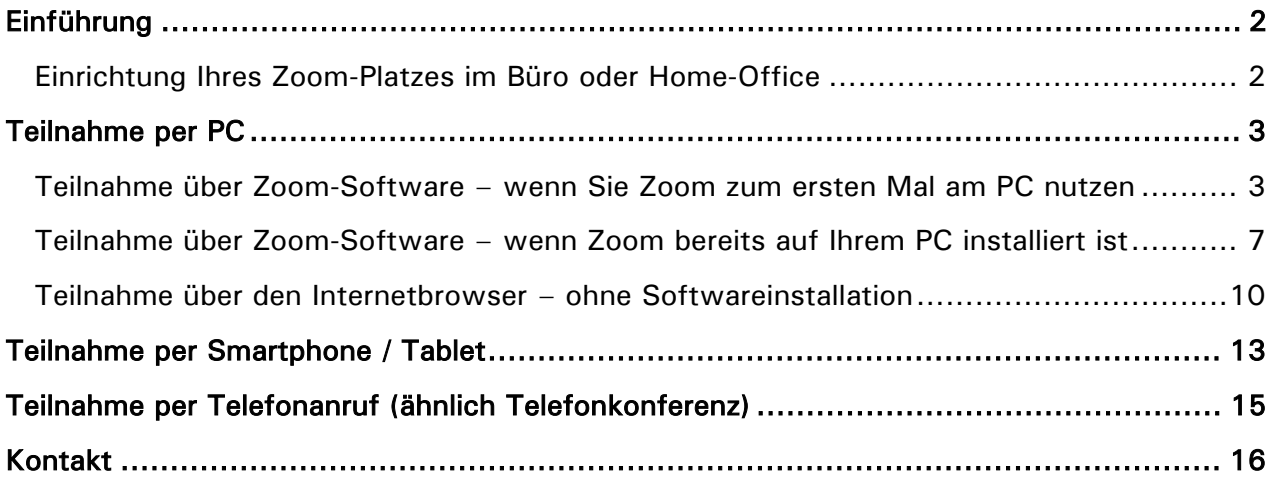

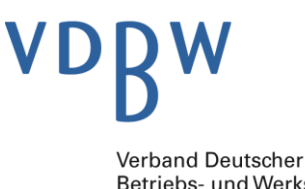

Betriebs- und Werksärzte e.V. Berufsverband Deutscher Arbeitsmediziner

# <span id="page-1-0"></span>Einführung

Die Software Zoom stellt eine Plattform für Videokonferenzen zur Verfügung. Sie gehört zum Unternehmen Zoom Video Communications Inc., das in Kalifornien, USA ansässig ist. Die Datenschutzrichtlinien von Zoom können Sie hier nachlesen: <https://zoom.us/de-de/privacy.html>

Zoom bietet insbesondere für interaktive Formate und Videokonferenzen mit vielen Teilnehmenden große Vorteile. Dazu zählt, dass 49 Videos gleichzeitig eingeblendet werden können, Kleingruppen in separaten Videokonferenzräumen unabhängig voneinander arbeiten können und dass den Moderator\*innen verschiedene Möglichkeiten zum Handling der Plenumsfragen zur Verfügung stehen. Außerdem ist Zoom für alle Beteiligten vergleichsweise einfach zu bedienen und läuft zumeist stabil.

Als Teilnehmer\*in einer Zoom-Konferenz benötigen Sie keine kostenpflichtige Programmversion. Wenn Sie sich bei Zoom registrieren möchten, genügt die kostenfreie Basic-Version. Sie können aber auch ohne Registrierung an den Zoom-Veranstaltungen des VDBW teilnehmen.

Sie können mit ihrem PC, Ihrem Smartphone oder Ihrem Tablet an Zoom-Veranstaltungen teilnehmen. Für einen reibungslosen Ablauf und das gemeinsame Betrachten und Bearbeiten von Dokumenten empfehlen wir aber die Teilnahme mit einem PC.

Unter [www.zoom.us/test k](http://www.zoom.us/test)önnen Sie ein Test-Meeting besuchen. Dort können Sie überprüfen, ob Zoom auf Ihrem Endgerät läuft, und die Funktionen sowie die Einstellungen für Mikrofon und Audio testen.

### <span id="page-1-1"></span>Einrichtung Ihres Zoom-Platzes im Büro oder Home-Office

Im Rahmen der Teilnahme an einer Zoom-Veranstaltung des VDBW fordert Zoom Sie lediglich zur Eingabe Ihres Namens auf. Weitere Daten müssen Sie nicht eingeben. Aber auch durch das Senden Ihres Videobildes und über Ihr Mikrofon geben Sie müglicherweise private Daten preis.

Deshalb empfehlen wir, dass Sie Ihren Zoom-Platz im Büro oder Home-Office möglichst bewusst einrichten. Das heißt zum Beispiel, dass im Hintergrund keine privaten Fotos zu sehen sind, dass andere Personen nicht durch das Bild laufen oder dass keine persönlichen Schriftdokumente im Sichtfeld der Kamera liegen.

Wählen Sie deshalb möglichst einen neutralen Hintergrund, zum Beispiel eine bilderlose Wand, und stellen Sie Ihre Kamera so ein, dass nur Sie zu sehen sind.

Außerdem empfehlen wir, dass Sie sich einen ruhigen Platz einrichten. Einerseits können auch über Hintergrundgespräche persönliche Informationen übermittelt werden, andererseits können Hintergrundgeräusche den Veranstaltungsablauf stören, wenn Sie Ihr Mikrofon freigeschaltet haben.

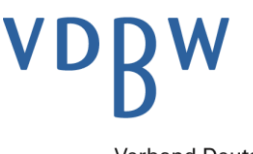

**Verband Deutscher** Betriebs- und Werksärzte e.V. Berufsverband Deutscher Arbeitsmediziner

# <span id="page-2-0"></span>Teilnahme per PC

Für die Teilnahme am Computer/Laptop benötigen Sie:

- **Lautsprecher**
- Mikrofon (wenn Sie gehört werden möchten)
- Kamera (wenn Sie gesehen werden möchten)

Die meisten Laptops verfügen standardmäßig über Lautsprecher, Mikrofon und Kamera.

Sie können über die Zoom-Software oder Ihren Internetbrowser an einer Zoom-Veranstaltung teilnehmen. Wir empfehlen Ihnen, die Software zu nutzen, da diese Variante unserer Erfahrung nach stabiler läuft. Falls Sie über einen Arbeits-PC teilnehmen, klären Sie bitte vorher ab, ob Sie Software installieren und Ihre Kamera und Ihr Mikrofon freigeben können.

Wenn Sie über Ihren Internetbrowser teilnehmen, müssen Sie keinerlei Software von Zoom auf Ihrem PC installieren. Wenn Sie von einem Arbeits-PC teilnehmen, sollten Sie dennoch vorher abklären, ob die Zoom-Internetseite von Ihrem Gerät geöffnet werden darf und kann und ob Sie Ihre Kamera und Ihr Mikrofon freigeben können.

# <span id="page-2-1"></span>Teilnahme über Zoom-Software – wenn Sie Zoom zum ersten Mal am PC nutzen

#### In sieben Schritten zur Zoom-Konferenz mit dem PC

- 1. Sie erhalten von uns eine E-Mail mit einem Link zur jeweiligen Zoom-Veranstaltung und einem Passwort. Bitte öffnen Sie den Link in Ihrem Internetbrowser. Folgende Browser werden unterstützt:
	- Internet Explorer ab Version 10
	- Firefox ab Version 76
	- Chromium Edge ab Version 80
	- Google Chrome ab Version 53.0.2785
	- Safari ab Version 10.0.602.1.50
- 2. Anschließend erscheint folgendes Fenster. Klicken Sie auf "Zoom herunterladen und ausführen":

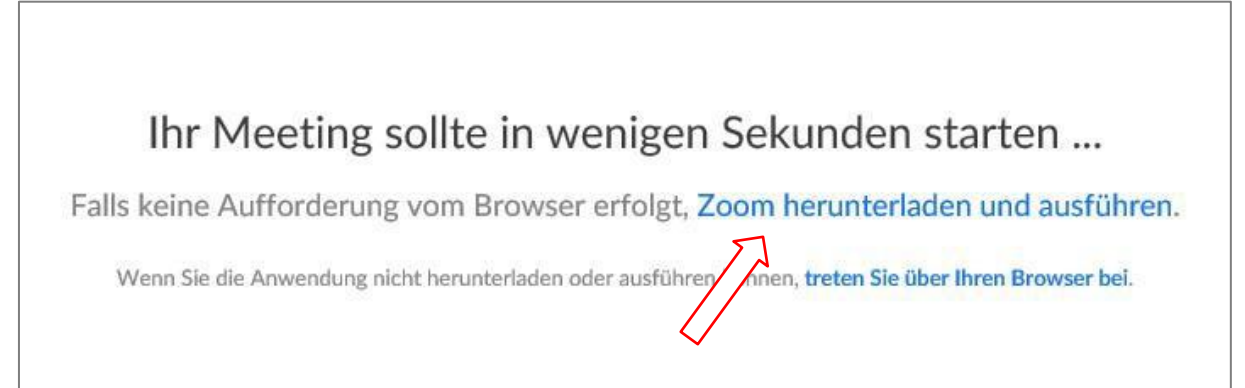

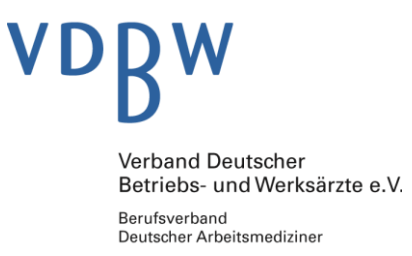

3. Laden Sie nun die Software herunter. Klicken Sie auf "Datei speichern" und folgen Sie dann den Anweisungen Ihres Computers (siehe orangefarbener Kasten):

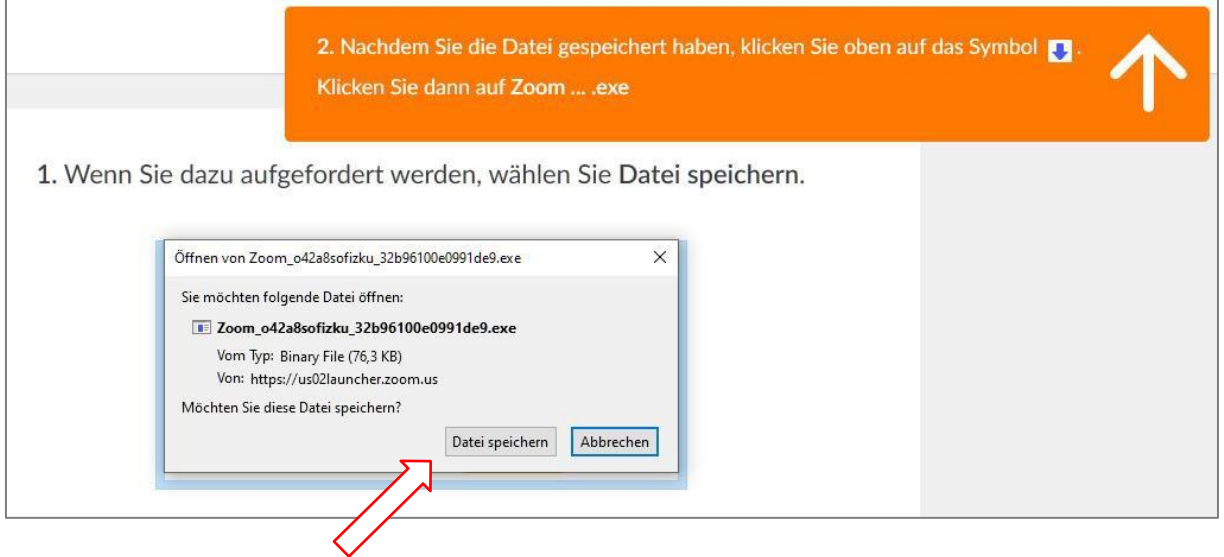

4. Nach der Installation geben Sie bitte Ihren Vor- und Nachnamen ein. Dieser ist auch für die anderen Teilnehmenden der Veranstaltung sichtbar. Wählen Sie anschließend "Dem Meeting beitreten":

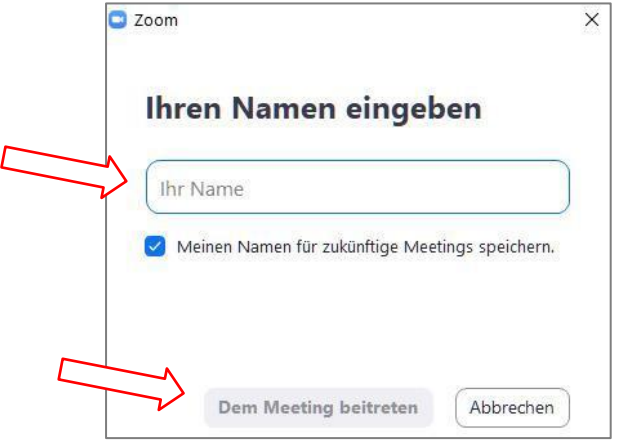

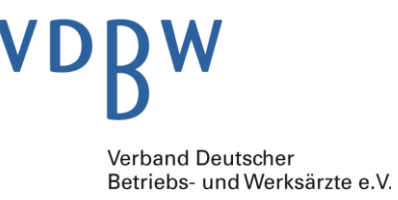

Berufsverband Deutscher Arbeitsmediziner

5. Im Anschluss werden Sie gegebenenfalls zur Eingabe des Veranstaltungs-Passworts aufgefordert. Dieses haben Sie in Ihrer Einladungs-E-Mail erhalten. Geben Sie nun das Passwort ein und klicken Sie anschließend erneut auf "Dem Meeting beitreten":

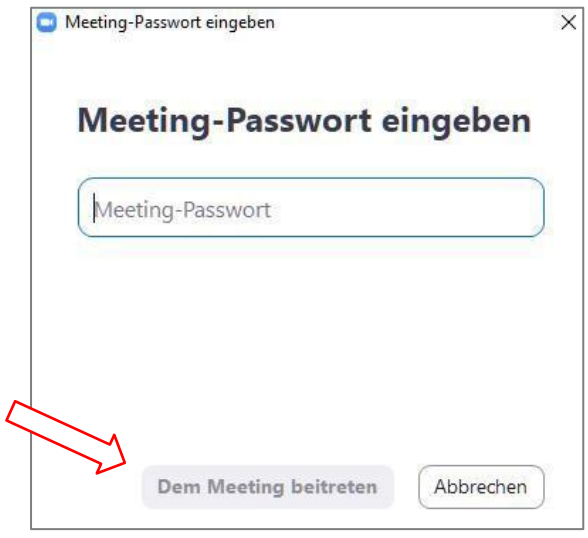

6. Im nächsten Schritt können Sie wählen, ob Sie Ihr Bild mit den anderen Teilnehmenden teilen möchten. Sie können Ihre Kamera im Verlauf der Veranstaltung aber auch jederzeit wieder deaktivieren. Für Meetings empfehlen wir, dass Sie Ihr Kamerabild freigeben. Wählen Sie dafür "Mit Video beitreten":

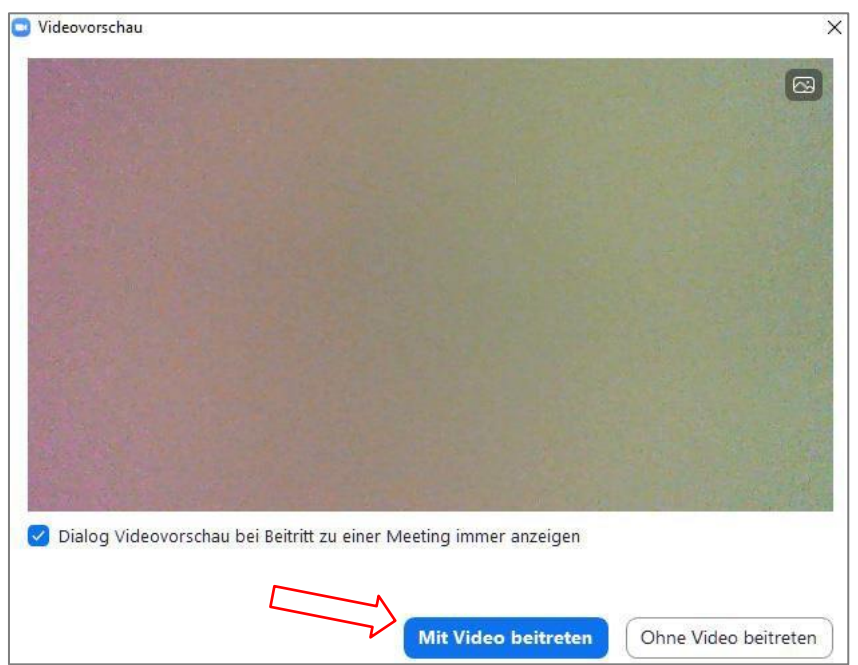

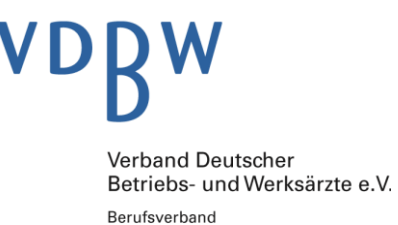

Deutscher Arbeitsmediziner

7. Sie werden nun aufgefordert, für die Veranstaltung Ihre Computerlautsprecher und Ihr Computermikrofon freizugeben, damit Sie die anderen Teilnehmenden hören und die anderen Teilnehmenden auch Sie hören können (Sie können Ihre Lautsprecher und Ihr Mikrofon während der Veranstaltung jederzeit stummschalten). Wählen Sie dafür "Per Computer dem Audio beitreten":

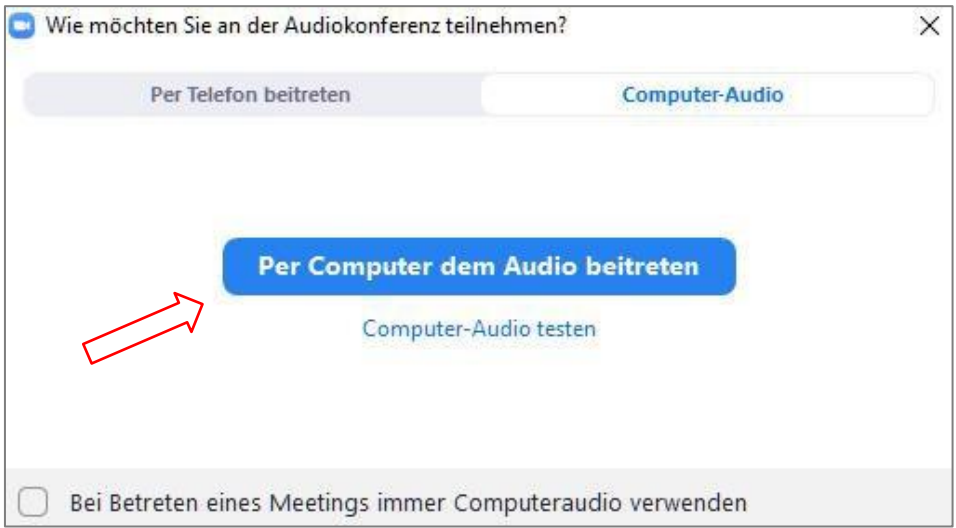

Sie betreten dann in der Regel einen Warteraum und werden von der Moderation zugelassen. Das kann je nach Veranstaltung manchmal auch ein paar Minuten dauern. Bei manchen Veranstaltungen werden Sie ohne Warteraum direkt zur Veranstaltung zugelassen. Im Anschluss kann es losgehen – Ihre Moderation wird Ihnen weitere Hinweise und Erläuterungen geben.

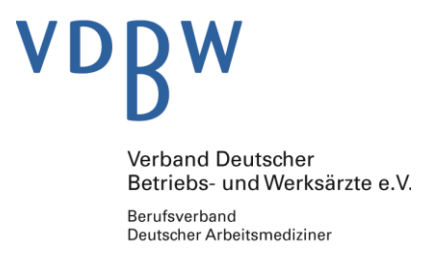

# <span id="page-6-0"></span>Teilnahme über Zoom-Software – wenn Zoom bereits auf Ihrem PC installiert ist

#### In fünf Schritten zur Zoom-Veranstaltung

1. Starten Sie die Zoom-Software auf Ihrem PC und klicken Sie dann auf "An Meeting teilnehmen":

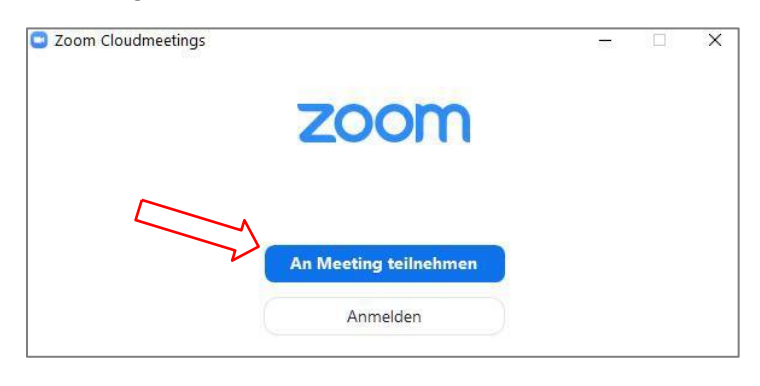

2. Für die Teilnahme erhalten Sie von uns eine E-Mail mit der Veranstaltungs-ID und einem Passwort. Geben jetzt die ID und Ihren Vor- und Nachnamen ein. Ihr Name wird für die anderen Teilnehmenden sichtbar sein. Klicken Sie anschließend auf "Beitreten":

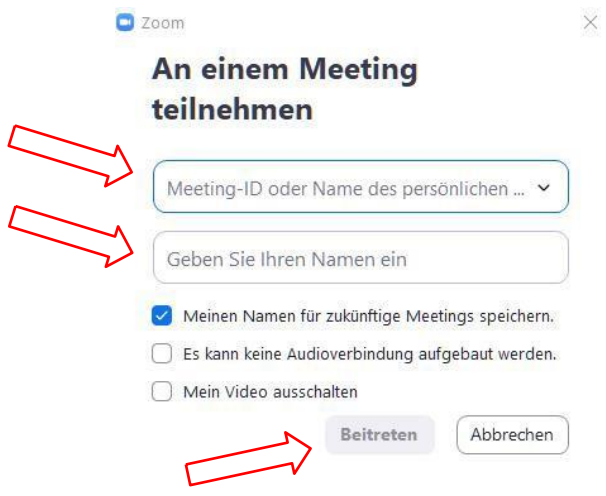

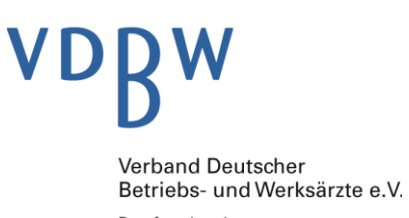

Berufsverband Deutscher Arbeitsmediziner

3. Im Anschluss werden Sie möglicherweise zur Eingabe des Veranstaltungs-Passworts aufgefordert. Dieses haben Sie in Ihrer Einladungs-E-Mail erhalten. Geben Sie nun das Passwort ein und klicken Sie anschließend erneut auf "Dem Meeting beitreten":

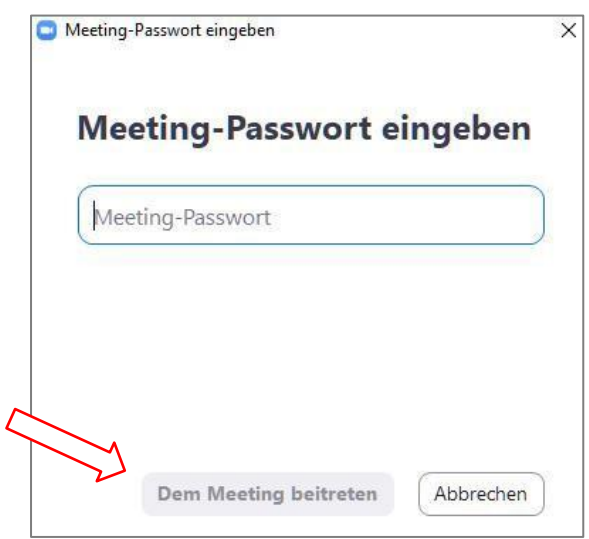

4. Im nächsten Schritt können Sie wählen, ob Sie Ihr Bild mit den anderen Teilnehmenden teilen möchten. Sie können Ihre Kamera im Verlauf der Veranstaltung aber auch jederzeit wieder deaktivieren. Für Meetings empfehlen wir, dass Sie Ihr Kamerabild freigeben. Wählen Sie dafür "Mit Video beitreten":

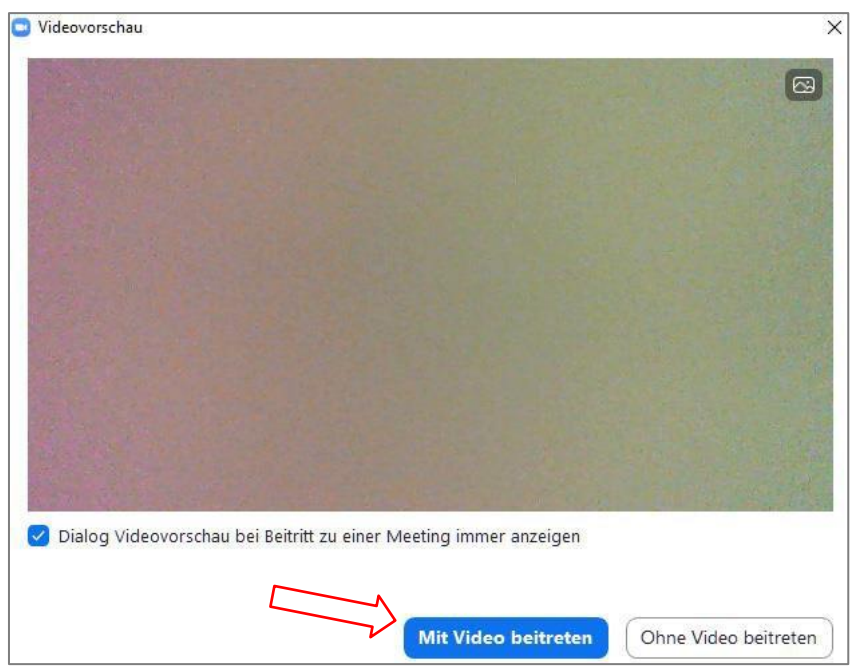

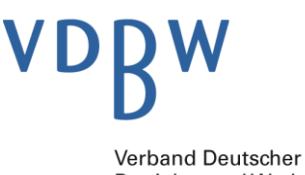

Betriebs- und Werksärzte e.V. Berufsverband Deutscher Arbeitsmediziner

5. Sie werden nun aufgefordert, für die Veranstaltung Ihre Computerlautsprecher und Ihr Computermikrofon freizugeben, damit Sie die anderen Teilnehmenden hö´ören und die anderen Teilnehmenden auch Sie hören können (Sie können Ihre Lautsprecher und Ihr Mikrofon während der Veranstaltung jederzeit stummschalten). Wählen Sie dafür "Per Computer dem Audio beitreten":

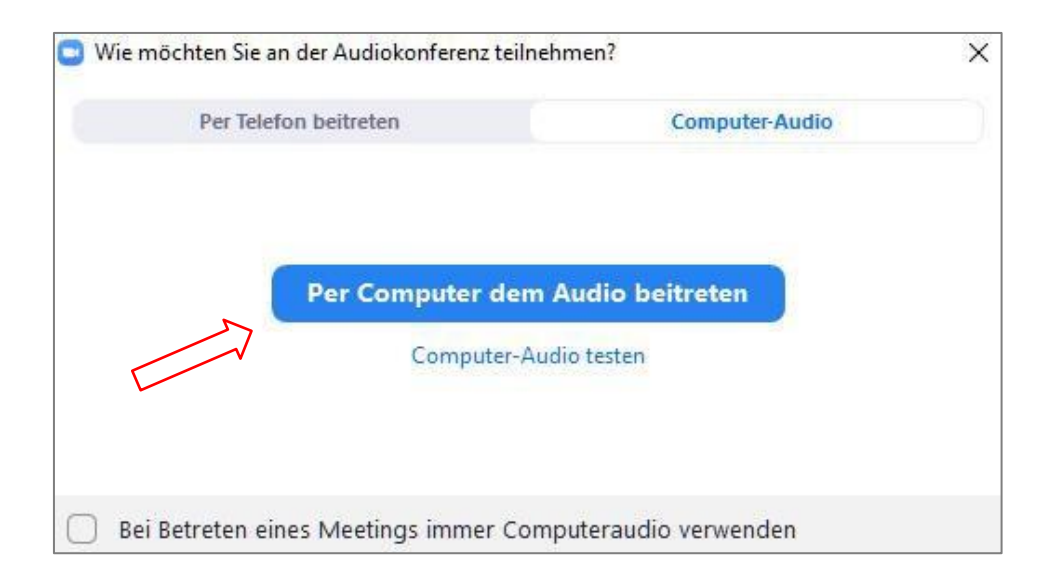

Sie betreten dann in der Regel einen Warteraum und werden von der Moderation zugelassen. Das kann je nach Veranstaltung manchmal auch ein paar Minuten dauern. Bei manchen Veranstaltungen werden Sie ohne Warteraum direkt zur Veranstaltung zugelassen. Im Anschluss kann es losgehen – Ihre Moderation wird Ihnen weitere Hinweise und Erläuterungen geben.

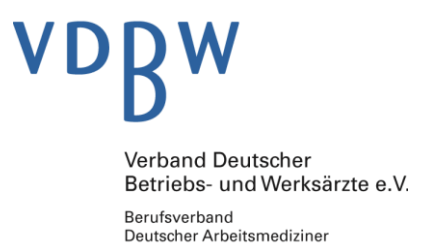

### <span id="page-9-0"></span>Teilnahme über den Internetbrowser – ohne Softwareinstallation

#### In sechs Schritten zur Zoom-Konferenz mit dem Internetbrowser am PC

- 1. Sie erhalten von uns eine E-Mail mit einem Link zur Zoom-Veranstaltung und einem Passwort. Bitte öffnen Sie den Link in Ihrem Internetbrowser. Folgende Browser werden unterstützt:
	- Internet Explorer ab Version 10
	- Firefox ab Version 76
	- Chromium Edge ab Version 80
	- Google Chrome ab Version 53.0.2785
	- Safari ab Version 10.0.602.1.50
- 2. Anschließend erscheint folgendes Fenster. Klicken Sie auf "treten Sie über Ihren Browser bei":

Ihr Meeting sollte in wenigen Sekunden starten ... Falls keine Aufforderung vom Browser erfolgt, Zoom herunterladen und ausführen. Wenn Sie die Anwendung nicht herunterladen oder ausführen können, treten Sie über Ihren Browser bei.

3. Bitte geben Sie im Folgenden Ihren Vor- und Nachnamen an. Dieser ist für die anderen Teilnehmenden der Veranstaltung sichtbar. Bestätigen Sie dann den Dialog "Ich bin kein Roboter" und folgen Sie den Anweisungen zur Bildauswahl. Wählen Sie anschließend "Beitreten":

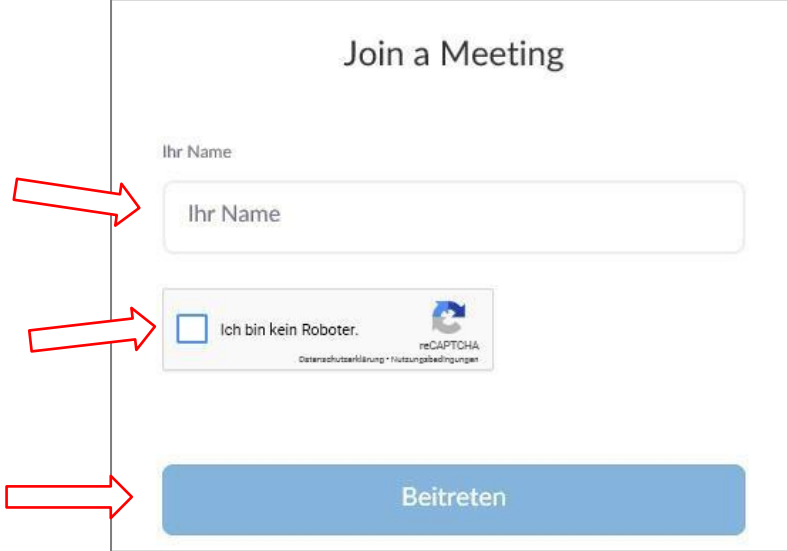

Kurzanleitung zur Teilnahme an einer Zoom-Veranstaltung

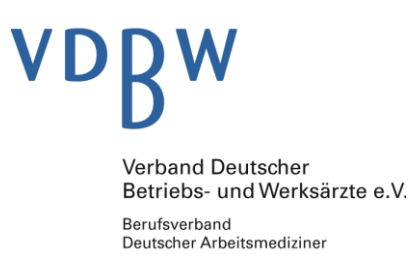

4. Um teilzunehmen, müssen Sie nun den Nutzungsbedingungen von Zoom zustimmen:

h

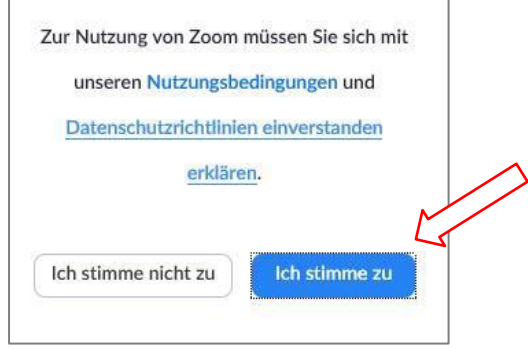

5. Geben Sie im nächsten Schritt gegebenenfalls das Veranstaltungs-Passwort ein, dass Sie von uns per E-Mail erhalten haben und wählen Sie anschließend "Beitreten":

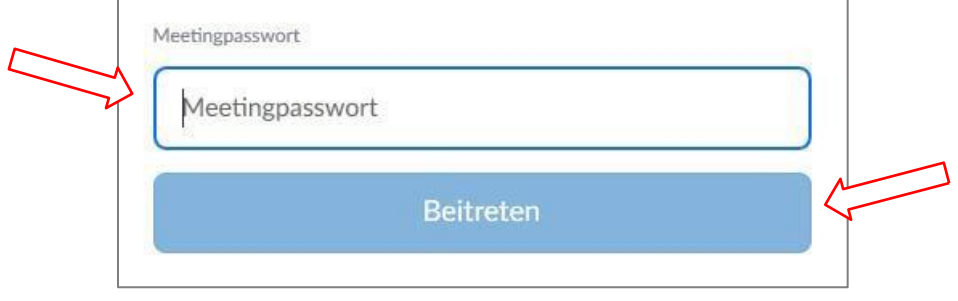

6. Sie werden nun aufgefordert, für die Veranstaltung Ihre Computerlautsprecher und Ihr Computermikrofon freizugeben, damit Sie die anderen Teilnehmenden hören und die anderen Teilnehmenden auch Sie hören können (Sie können Ihre Lautsprecher und Ihr Mikrofon während der Veranstaltung jederzeit stummschalten). Wählen Sie dafür "Per Computer dem Audio beitreten":

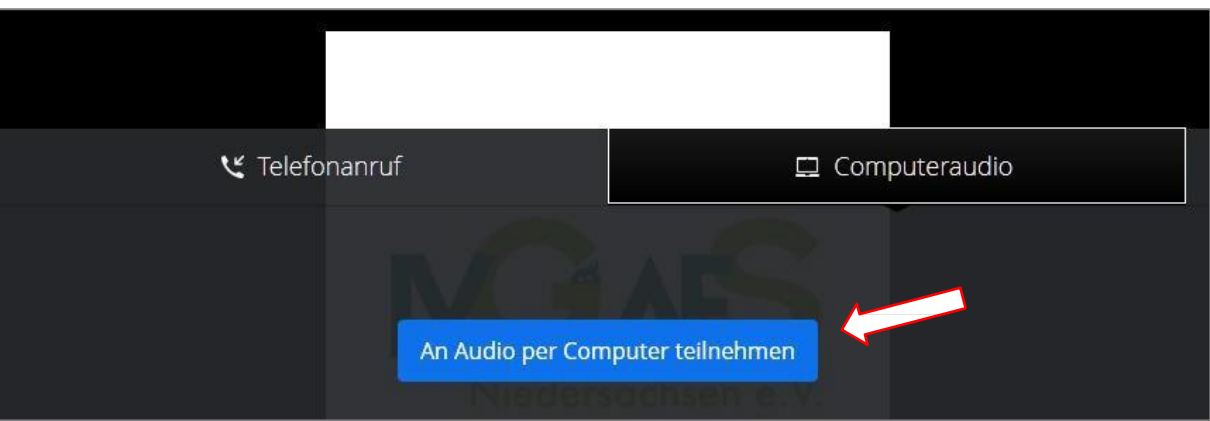

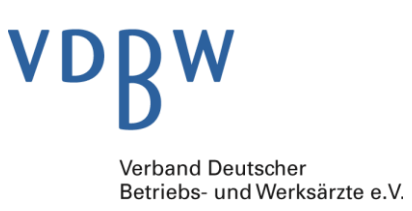

Berufsverband Berufsverbarig<br>Deutscher Arbeitsmediziner

Sie betreten dann in der Regel einen Warteraum und werden von der Moderation zugelassen. Das kann je nach Veranstaltung manchmal auch ein paar Minuten dauern. Bei manchen Veranstaltungen werden Sie ohne Warteraum direkt zur Veranstaltung zugelassen. Im Anschluss kann es losgehen – Ihre Moderation wird Ihnen weitere Hinweise und Erläuterungen geben.

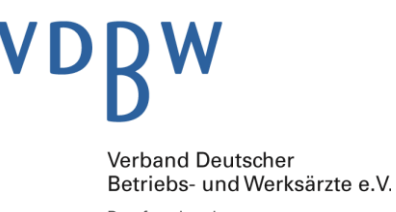

#### Berufsverband Deutscher Arbeitsmediziner

### <span id="page-12-0"></span>Teilnahme per Smartphone / Tablet

Sie kännen auch per Smartphone oder Tablet an einer Zoom-Veranstaltung teilnehmen. Für einen reibungslosen Ablauf und das gemeinsame Betrachten und Bearbeiten von Dokumenten empfehlen wir aber die Teilnahme mit einem PC.

#### In vier Schritten zur Zoom-Konferenz mit dem Smartphone oder dem Tablet

Für die Teilnahme erhalten Sie von uns eine E-Mail mit der Veranstaltungs-ID und einem Passwort.

1. Laden Sie die kostenlose App Zoom Cloud Meeting zum Beispiel aus dem Playstore (Android) oder dem App Store (Apple) herunter und installieren Sie diese.

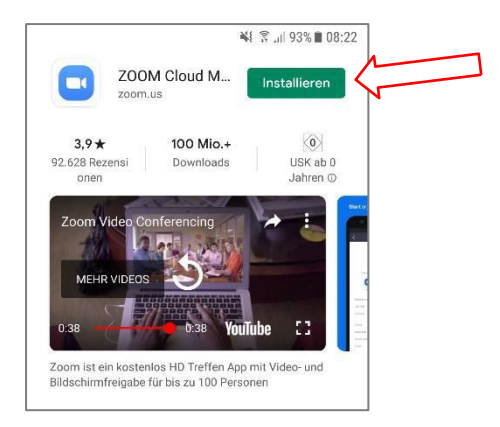

2. Starten Sie nun die App. Wählen Sie, dass Sie einer Veranstaltung beitreten möchten. Klicken Sie dafür auf "An Meeting teilnehmen".

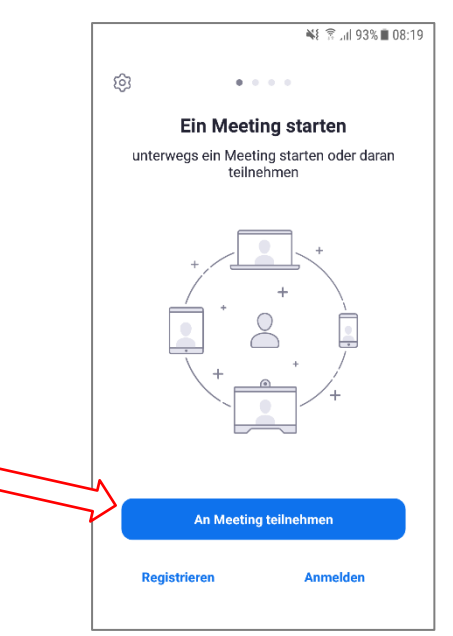

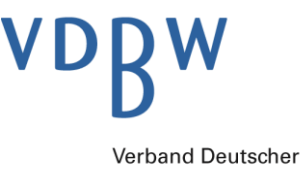

Betriebs- und Werksärzte e.V. Berufsverband Deutscher Arbeitsmediziner

3. Geben Sie nun die Veranstaltungs-ID ein, die Sie in der Einladungs-E-Mail von uns erhalten haben. Geben Sie außerdem bitte Ihren Vor- und Nachnamen ein. Dieser ist für die anderen Teilnehmenden der Veranstaltung sichtbar. Klicken Sie anschließend auf "Dem Meeting beitreten".

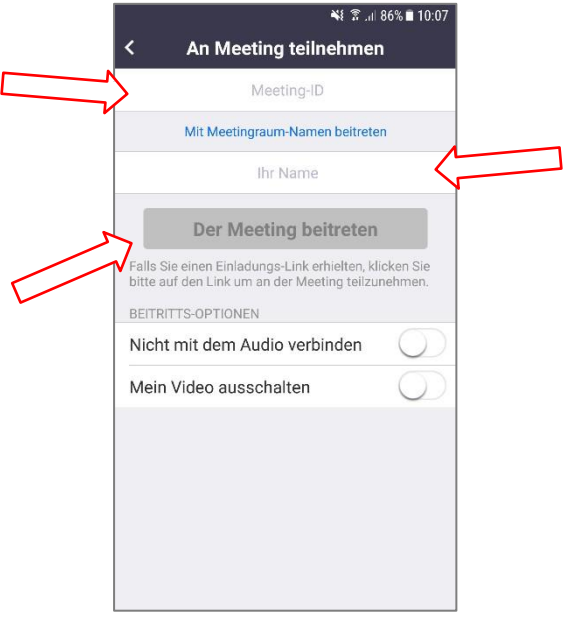

4. Anschließend müssen Sie gegebenenfalls das Veranstaltungs-Passwort eingeben, dass Sie von uns in der Einladungs-E-Mail erhalten haben. Klicken Sie nach der Eingabe auf "OK".

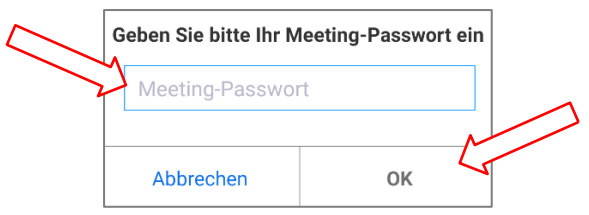

Anschließend gelangen Sie in der Regel in einen Warteraum und die Moderation des Meetings wird Ihnen den Zugang erlauben. Das kann je nach Veranstaltung manchmal auch ein paar Minuten dauern. Bei manchen Veranstaltungen werden Sie ohne Warteraum direkt zur Veranstaltung zugelassen. Im Anschluss kann es losgehen – Ihre Moderation wird Ihnen weitere Hinweise und Erläuterungen geben.

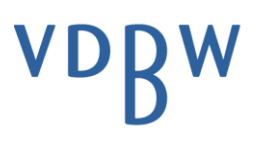

**Verband Deutscher** Betriebs- und Werksärzte e.V. Berufsverband Deutscher Arbeitsmediziner

# <span id="page-14-0"></span>Teilnahme per Telefonanruf (ähnlich Telefonkonferenz)

Sie können manchen Zoom-Veranstaltungen auch per Telefonanruf beitreten. Eine Teilnahme per Telefonanruf ist insbesondere dann sinnvoll, wenn Sie weder über einen PC noch über ein Smartphone/Tablet verfügen, mit dem Sie teilnehmen können, oder wenn Ihnen keine stabile Internetverbindung zur Verfügung steht.

Wir empfehlen Ihnen, wenn möglich, ausdrücklich die Teilnahme per PC, Smartphone oder Tablet. Per Telefonanruf können Sie keine geteilten Dokumente oder Präsentationen betrachten und auch verschiedene andere Funktionen nicht nutzen. Sie können aber, wie in einer Telefonkonferenz, dem Gesprächsverlauf folgen und sind für die anderen Teilnehmenden als Gesprächspartner\*in verfügbar.

### In drei Schritten zur Zoom-Konferenz per Telefonanruf

Wenn eine Teilnahme per Telefonanruf für die jeweilige Zoom-Veranstaltung möglich ist, senden wir Ihnen in der Einladungs-E-Mail neben der Veranstaltungs-ID auch eine deutsche Telefonnummer (Gebühren gemäß Ihrem Telefonanbieter) und ein Passwort zur Telefoneinwahl mit.

- 1. Wählen Sie die in der Einladung angegebene Telefonnummer über Ihr Telefon oder Mobiltelefon.
- 2. Folgen Sie den Anweisungen der Bandansage: Geben Sie bei Aufforderung die Veranstaltungs-ID und das Passwort ein. Bestätigen Sie beides mit der #-Taste.
- 3. Überspringen Sie anschließend die Eingabe der individuellen Teilnehmer-ID, indem Sie erneut die #-Taste betätigen.

Anschließend gelangen Sie in der Regel in einen Warteraum und die Moderation des Meetings wird Ihnen den Zugang erlauben. Das kann je nach Veranstaltung manchmal auch ein paar Minuten dauern. Bei manchen Veranstaltungen werden Sie ohne Warteraum direkt zur Veranstaltung zugelassen. Im Anschluss kann es losgehen – Ihre Moderation wird Ihnen weitere Hinweise und Erläuterungen geben.

Statt Ihrem Namen, wird den anderen Teilnehmenden Ihre Telefonnummer angezeigt. Sie können die Moderation bitten, dies zu ändern.

#### Ergänzende Hinweise:

Die folgenden Befehle können Sie während eines Zoom-Meetings per Eingabe am Wahlfeld IhresTelefons ausführen:

- \*6 Ein-/Ausschalten der Stummschaltung
- \*9 Hand heben/senken

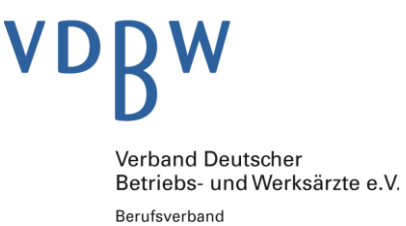

#### Deruisverbarig<br>Deutscher Arbeitsmediziner

## <span id="page-15-0"></span>Kontakt

Bei weiteren Fragen zur Teilnahme an unseren Zoom-Konferenzen setzen Sie sich bitte mit der Moderation der jeweiligen Veranstaltung in Verbindung, von der Sie die Einladung erhalten haben.

Die Anleitung wurde unter Heranziehung der Vorlage der Landesvereinigung für Gesundheit und Akademie für Sozialmedizin Niedersachse e. V. erstellt.